#### Check out the current firmware version

- On the BLK2GO Live app:
	- o Status → More details → BLK2GO Version: Package
- On the internal webpage (10.1.1.1) while connected to BLK2GO / BLK ARC WiFi when firmware version 2.1.0 or newer is installed.

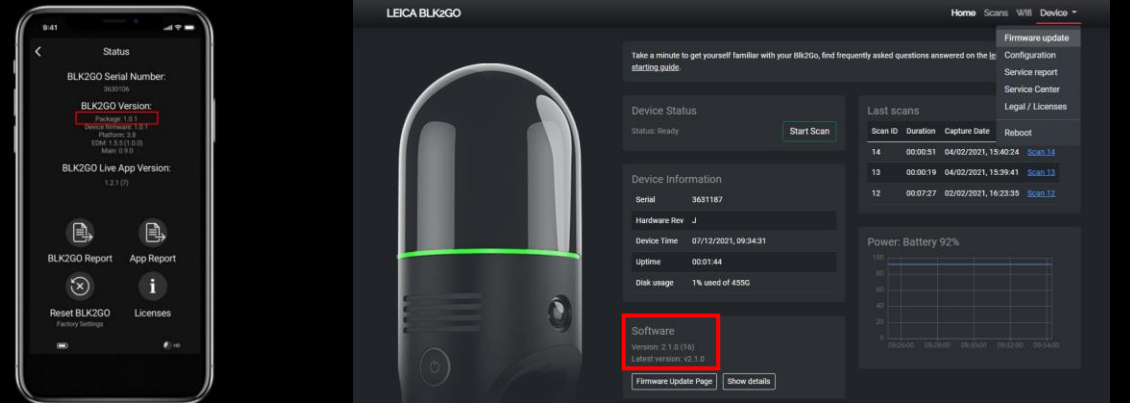

### Download the firmware from the official web page

- Download the firmware from the official web page: <https://shop.leica-geosystems.com/blk2go-firmware>
- Or from myWorld @ Leica Geosystems customer portal: [https://myworld.leica-geosystems.com](https://myworld.leica-geosystems.com/)

#### Connect your computer to the BLK2GO / BLK ARC WiFi

- Start the BLK2GO / BLK ARC
	- o Insert a fully charged battery for BLK2GO and press the power button and wait for the BLK2GO to be ready (LED continuous green)
	- o Connect BLK ARC to the power supply, then connect USB cable of BLK ARC and wait for the BLK ARC to be ready (LED continues green). The USB can be disconnected once BLK ARC is ready.
- Connect your computer to the BLK2GO / BLK ARC WiFi
	- o Use SSID and password from the Connection Settings card attached to the device
	- o The firmware can only be installed using WiFi
	- o Make sure your **VPN is turned off**

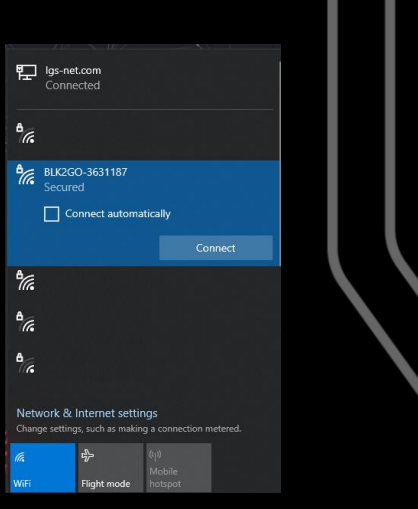

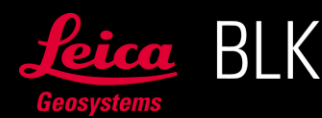

#### Access internal webpage and perform update

• Open a browser and type 10.1.1.1 o Go to **Firmware Update** page

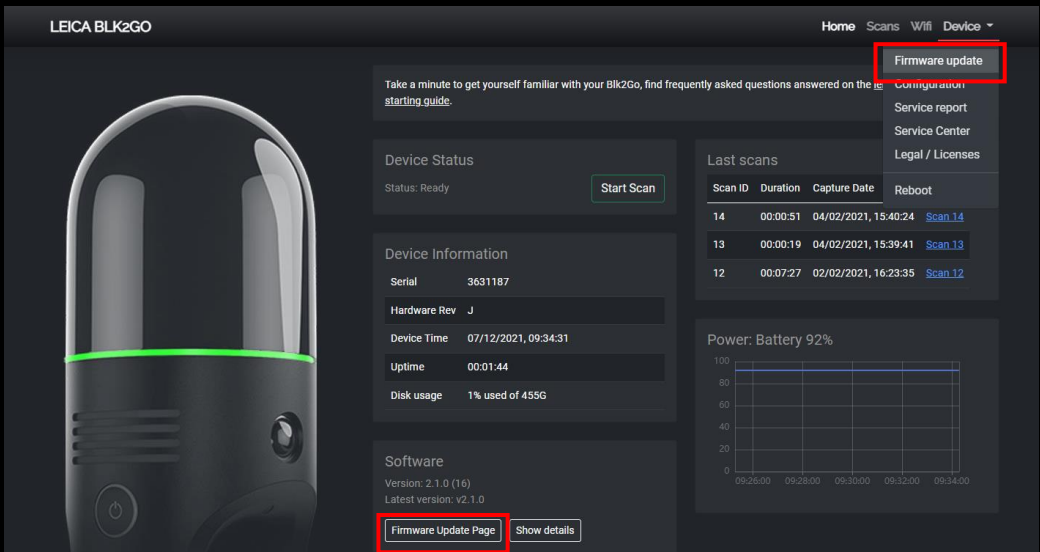

- Upload the firmware installer
	- o Select the zip file (do not unzip it!)
	- o Update

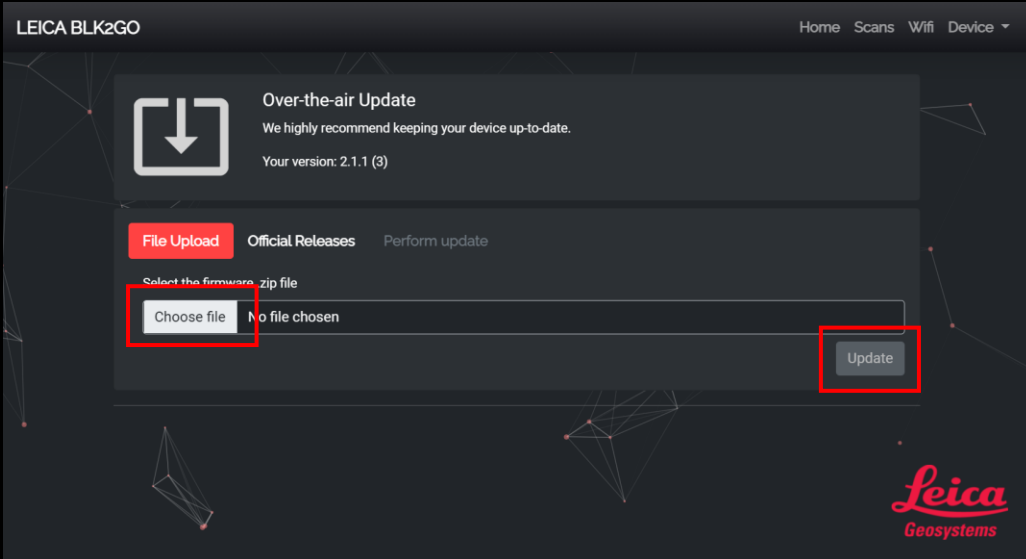

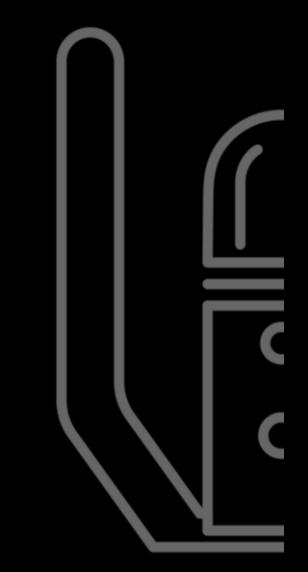

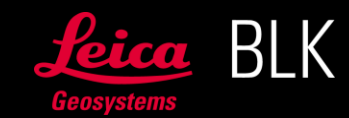

• The device starts blinking yellow.

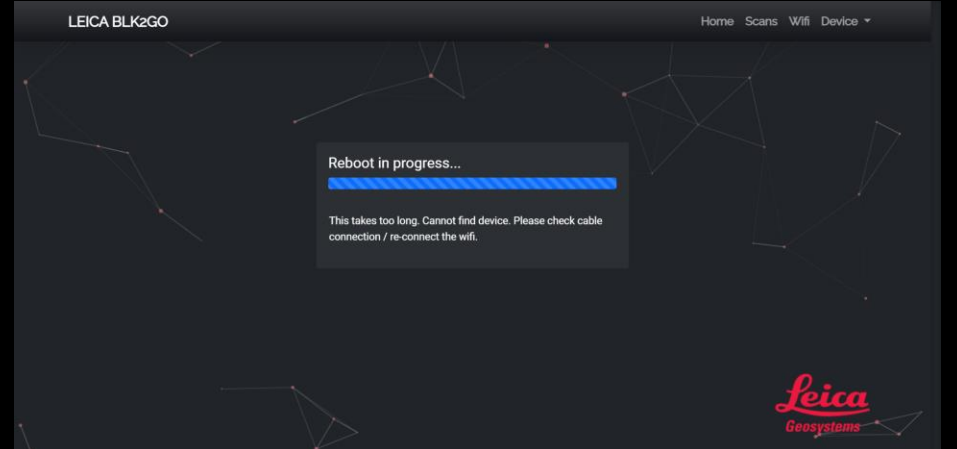

- After few minutes the LED of the device will turn solid green after the reboot. The upgrade has finished successfully.
- Reconnect your computer to WiFi of the device in order to access again the internal webpage.
- \* In case you have an internet connection available at the same time when connected via WiFi with BLK2GO or BLK ARC, go to Official Releases tab and simply **Apply** the latest version of the firmware.

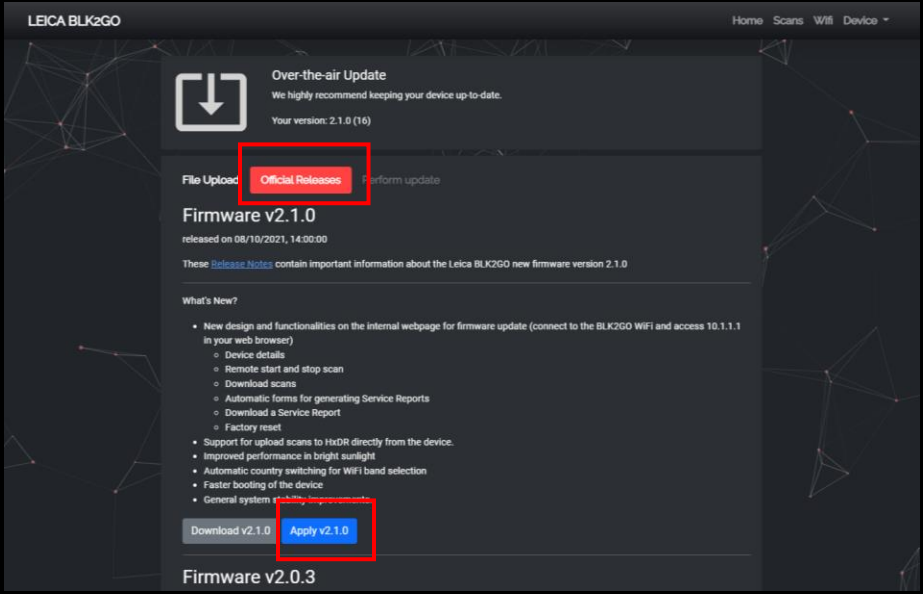

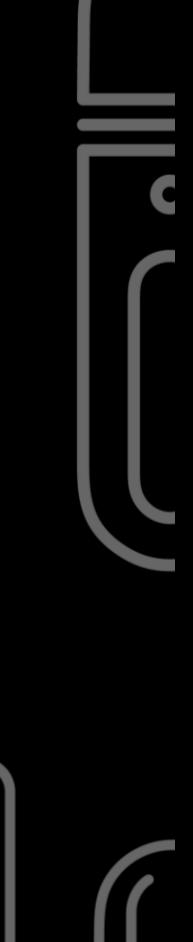

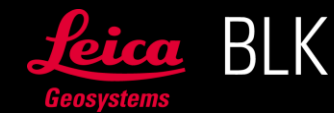

### Additional available tools in the internal webpage (10.1.1.1)

- 1. Remote Start / Stop of a scan
	- Connect your computer to the BLK2GO / BLK ARC WiFi
	- Access 10.1.1.1
	- Make sure that device is in a very stable position to perform the initialization and remotely **Start Scan** / **Stop Scan** from the main page

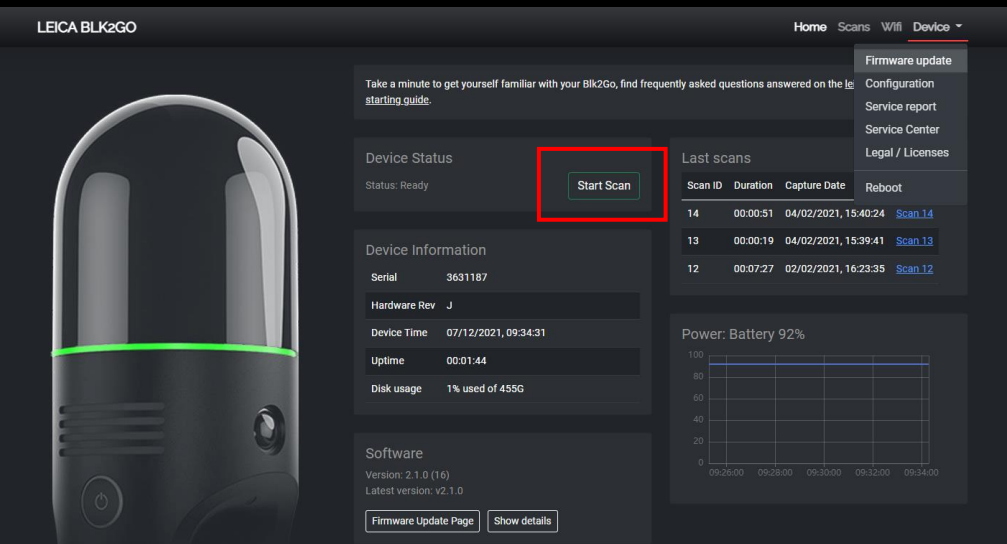

- 2. Download scans
	- Open Scans tab
	- Download specific scan
	- \* From this page, it is also possible to download a **Service Report** locally to your computer for a specific scan

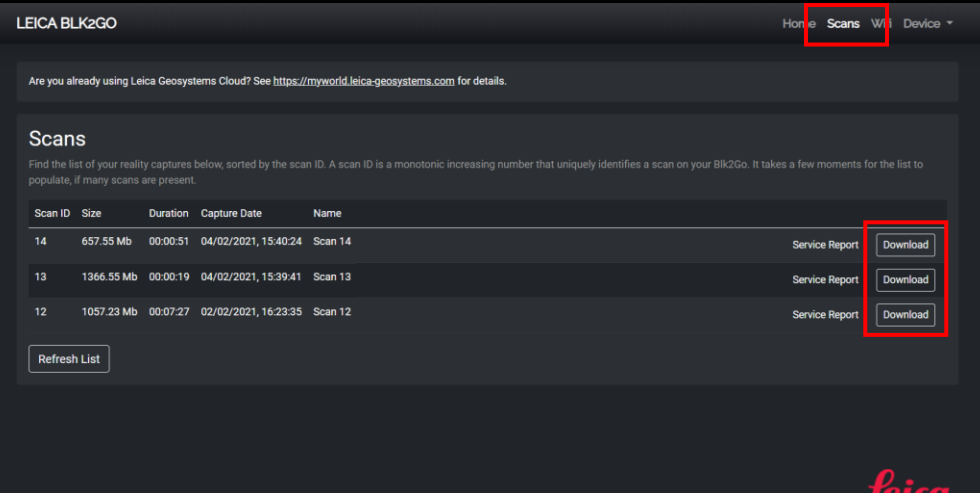

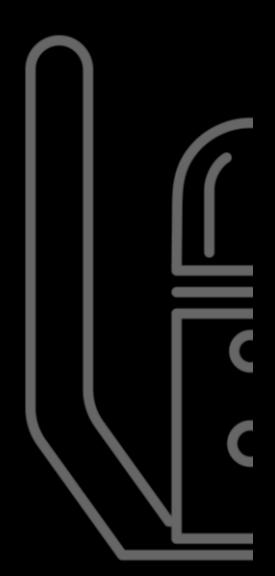

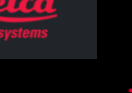

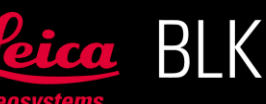

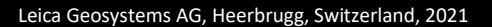

- 3. Generate a Service Report
	- Open **Service report** tab

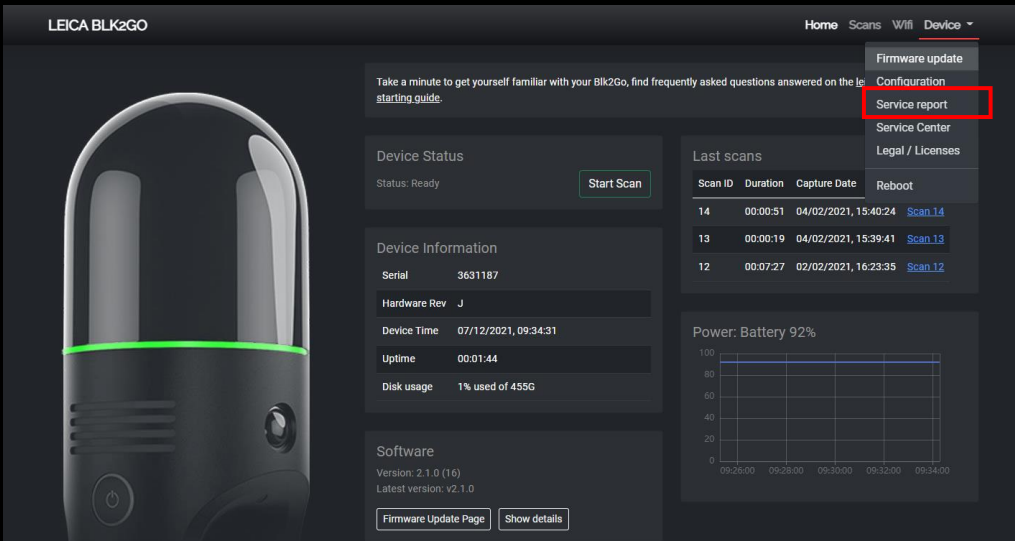

- Add a short description of the problem and **Send report to Leica**
- \* As an alternative, **Download report** locally to your computer and share with the support team for troubleshooting.

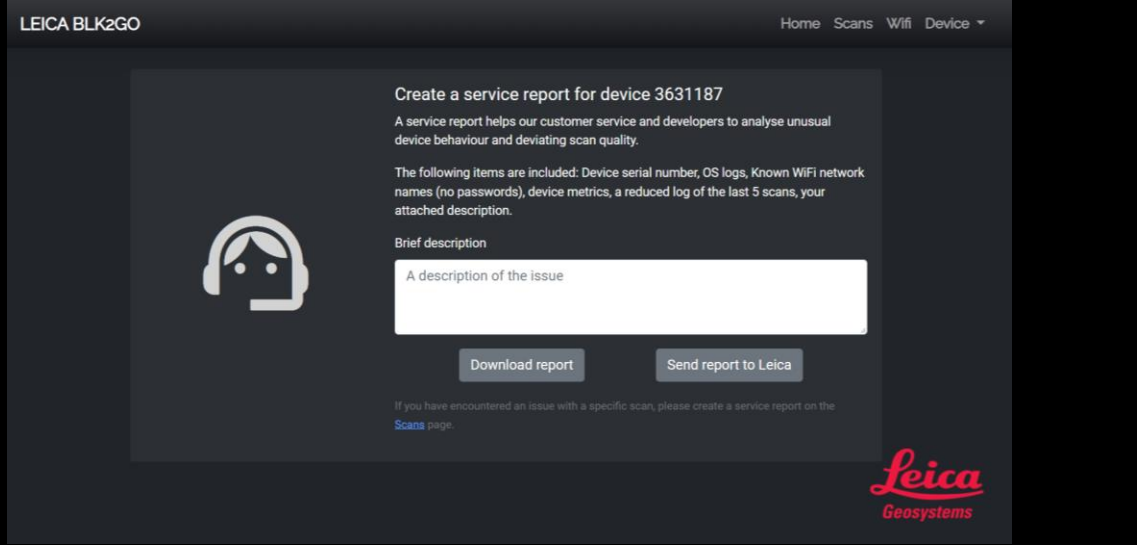

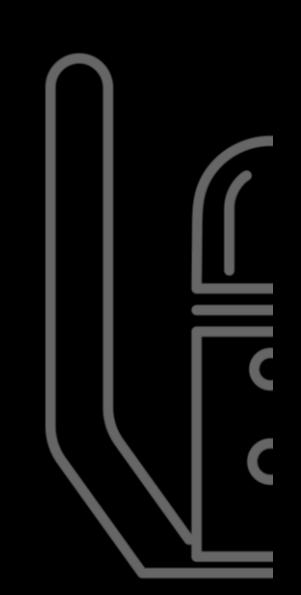

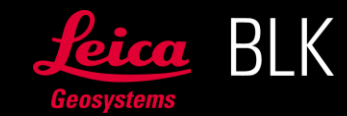

- 4. Generate a QR code for connection with with BLK2GO Live app.
	- Open **WiFi** tab
	- Use a BLK2GO Live app to scan this QR code and establish the initial connection between the device and mobile device.

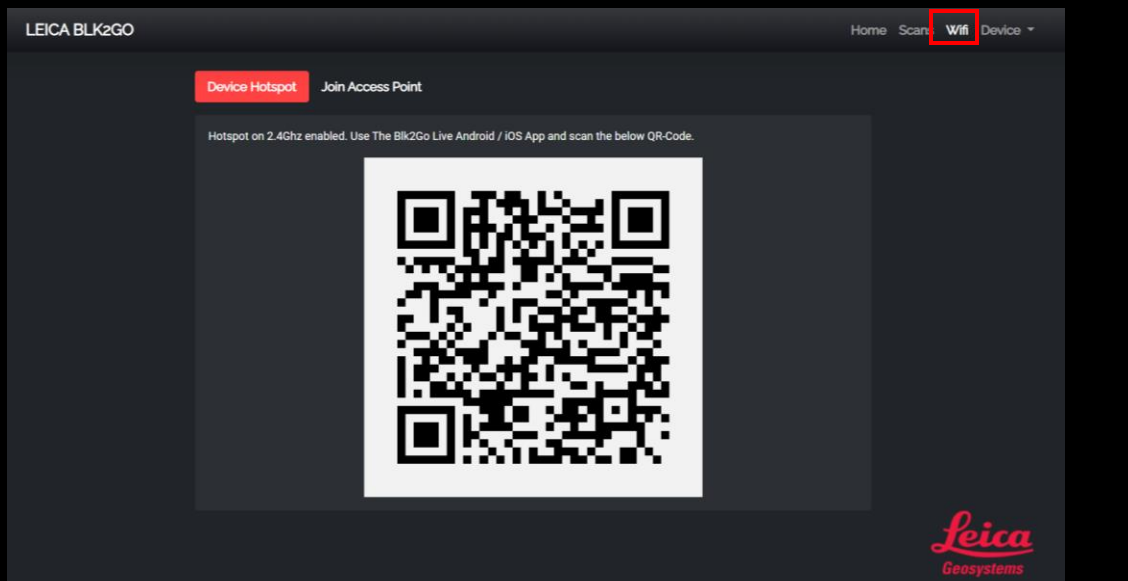

- 5. Factory reset
	- Open Configuration tab

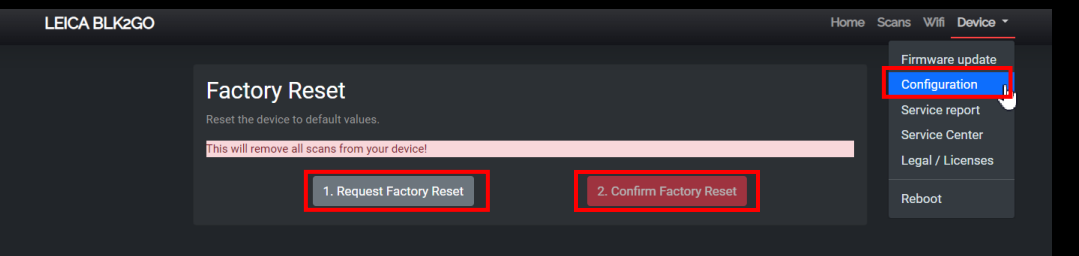

- Select **Request Factory Reset** button
- Select **Confirm Factory Reset** button
- Reconnect your computer to WiFi of the device in order to access again the internal webpage.

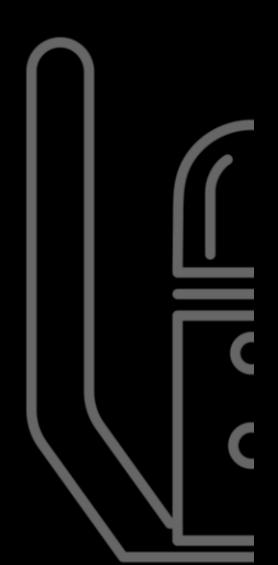

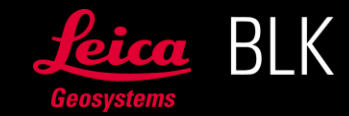